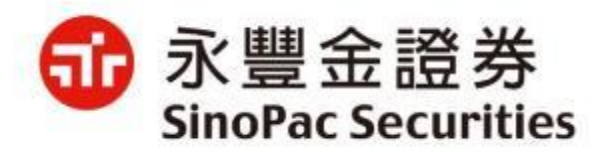

# **憑證申請及展延**,**新增「 OTP驗證」說明**

**2021/12/22**

**注意事項:**

## **須已在本公司留存有效e-mail信箱和手機**

- **號碼,方可於電子平台進行憑證申請及展**
- **延,若無留存,您可[以通信辦理](https://www.sinotrade.com.tw/CSCenter/CSCenter_13_3)、攜帶身**
- **分證及原留印鑑至分公司辦理或洽所屬業**
- **務同仁。**

## **電子平台憑證申請及展延方式**

### **【理財網(New Web)】1/2**

**1. 進入理財網登入頁 :[https://www.sinotrade.com.tw/newweb/SinoTrade\\_login/](https://www.sinotrade.com.tw/newweb/SinoTrade_login/) 登入驗證方式如下: 2. 輸入ID+密碼,系統會進行reCAPTCHA\_V3驗證(若不通過則進行reCAPTCHA\_ V2,勾選我不是機器人後進行九宮格測驗)。 3. 登入雙因子認證:檢驗憑證,若無憑證則無法登入,請點選「是」進行憑證申請**

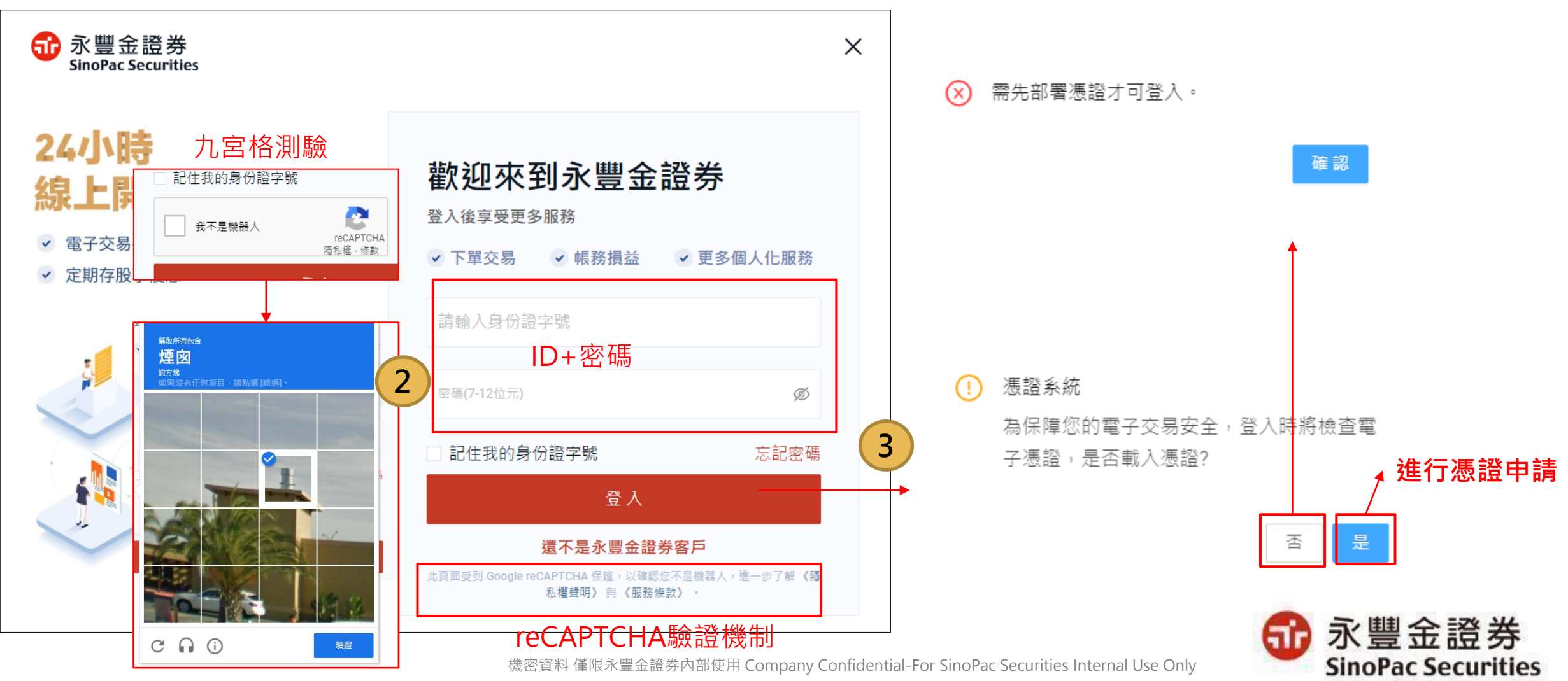

4

### **【理財網(New Web)】2/2**

**申請憑證:**

**4. 生日驗證:需輸入西元出生年月日進行驗證。**

**5. OTP驗證:先選擇使用手機或Email信箱接收驗證碼,再選擇接收OTP的手機號碼或Email信箱,並輸入所取得的驗證碼。 6. 申請完成:閱讀憑證申請相關條款,勾選『我已閱讀並同意憑證作業條款』,再點選確認後,憑證立即申請完成。**

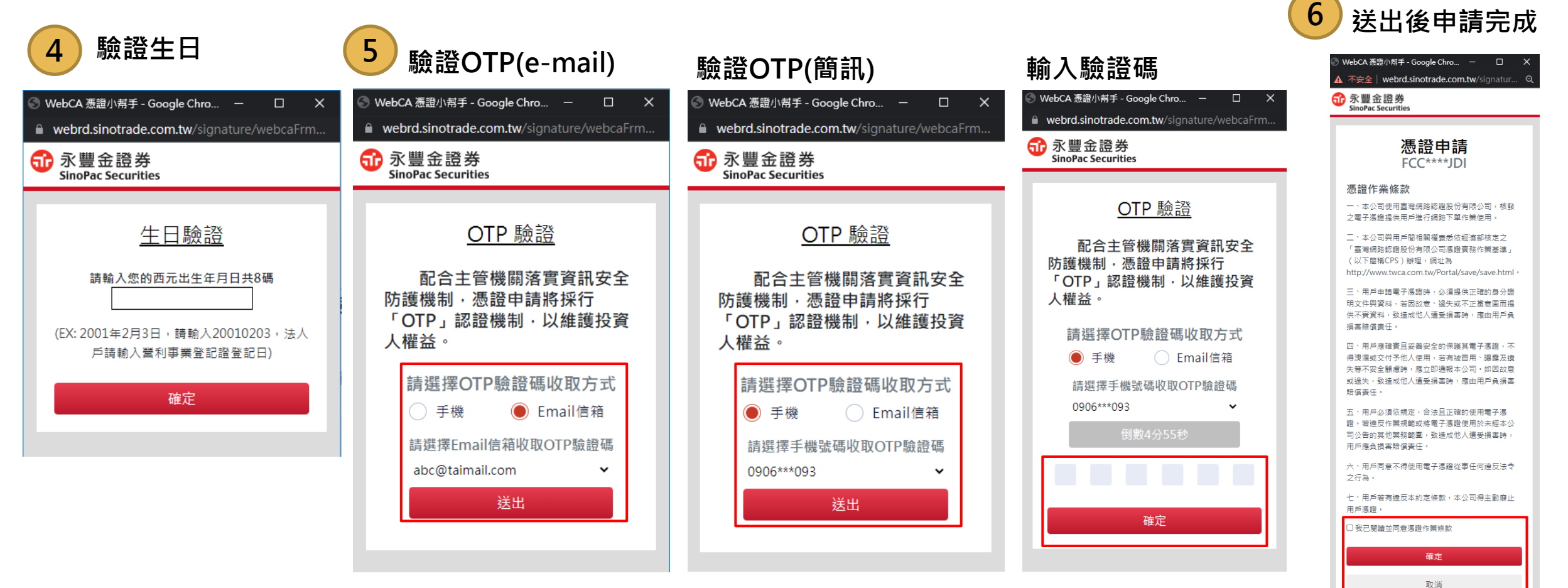

#### **【海外債券】1/2**

**1. 進入海外債券登入頁 :<https://bond.sinotrade.com.tw/login> 登入驗證方式如下:**

**2. 輸入ID+密碼,系統會進行reCAPTCHA\_V3驗證(若不通過則進行reCAPTCHA\_ V2,勾選我不是機器人後進行九宮格測驗)。**

**3. 登入雙因子認證: 檢驗憑證,若無憑證則點選「是」進行憑證申請。**

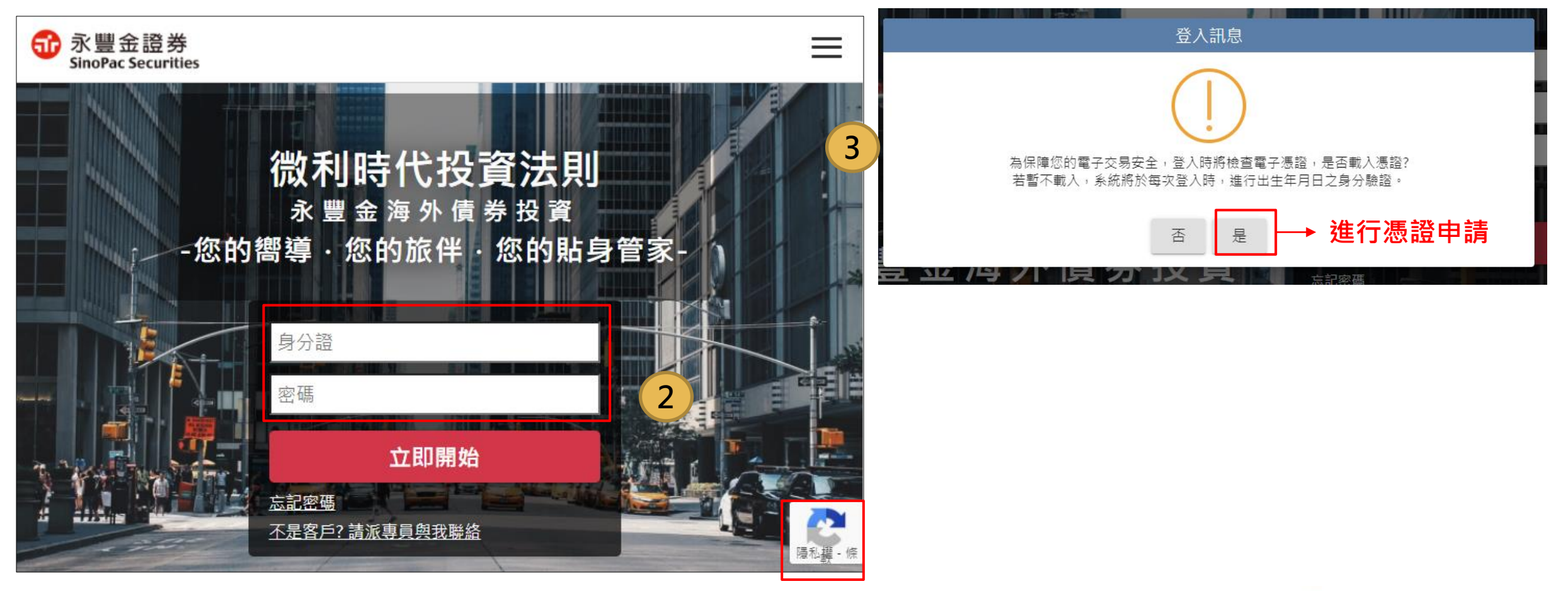

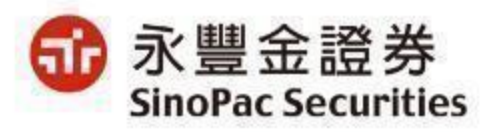

#### **【海外債券】2/2**

**申請憑證:**

**4. 生日驗證:需輸入西元出生年月日進行驗證。**

**5. OTP驗證:先選擇使用手機或Email信箱接收驗證碼,再選擇接收OTP的手機號碼或Email信箱,並輸入所取得的驗證碼。**

**6. 申請完成:閱讀憑證申請相關條款,勾選『我已閱讀並同意憑證作業條款』,再點選確認後,憑證立即申請完成。**

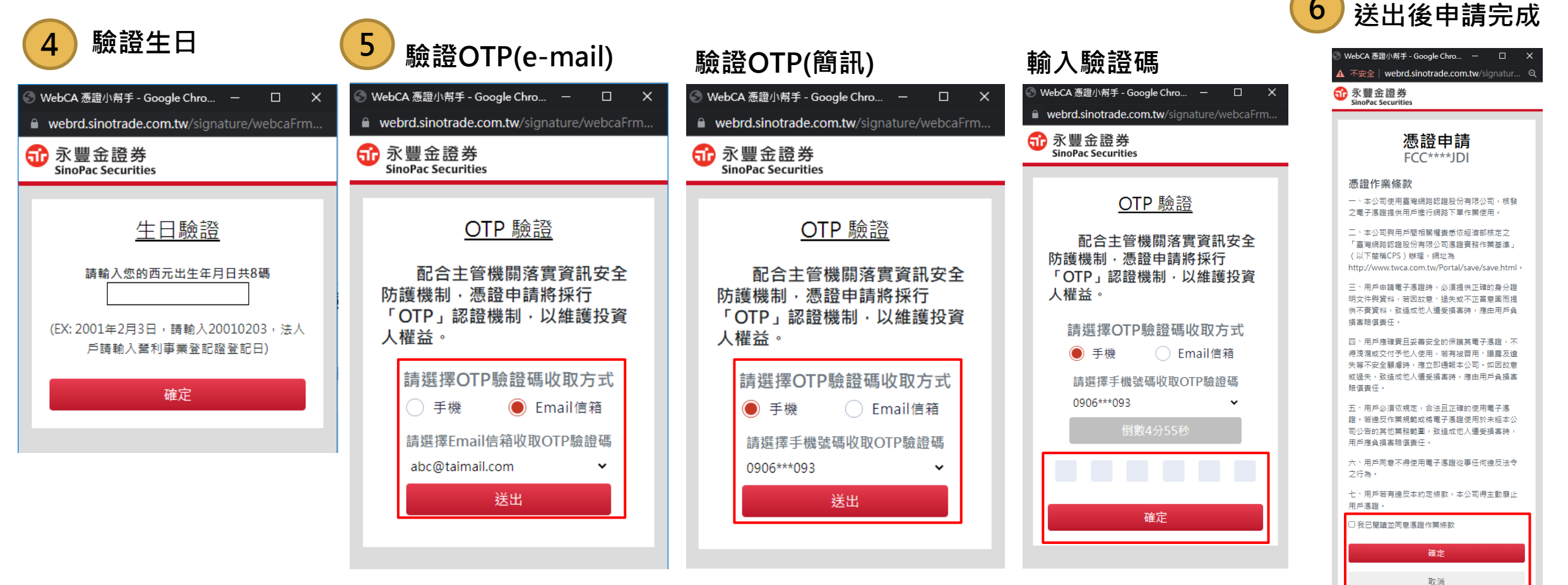

機密資料 僅限永豐金證券內部使用 Company Confidential-For SinoPac Securities Internal Use Only

### **【豐存股】1/2**

- **1. 進入豐存股登入頁 :<https://aiinvest.sinotrade.com.tw/> 登入驗證方式如下:**
- 2. 輸入ID+密碼,系統會進行reCAPTCHA\_V3驗證(若不通過則進行reCAPTCHA\_V2,勾選我不是機器人後進行九宮格測驗)
- **3. 登入雙因子認證: 檢驗憑證,若無憑證則點選「憑證申請」進行憑證申請。**

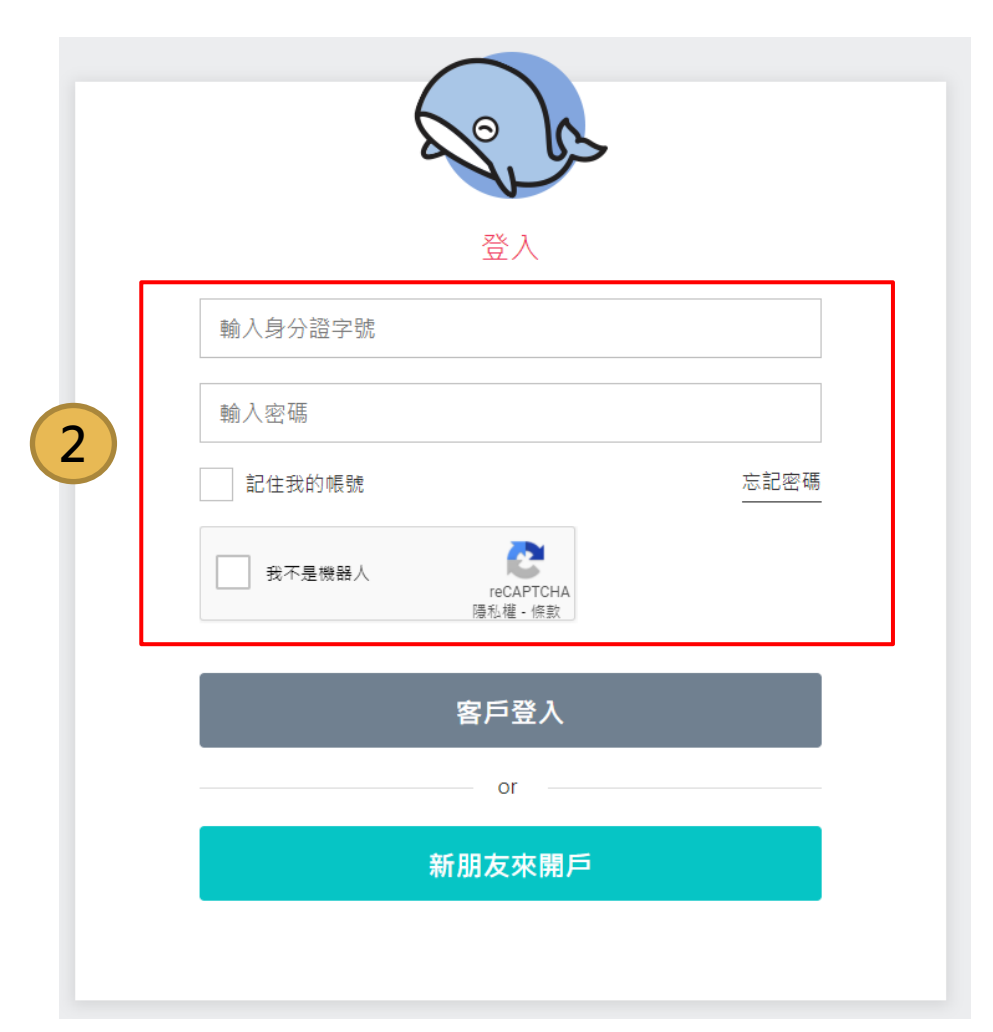

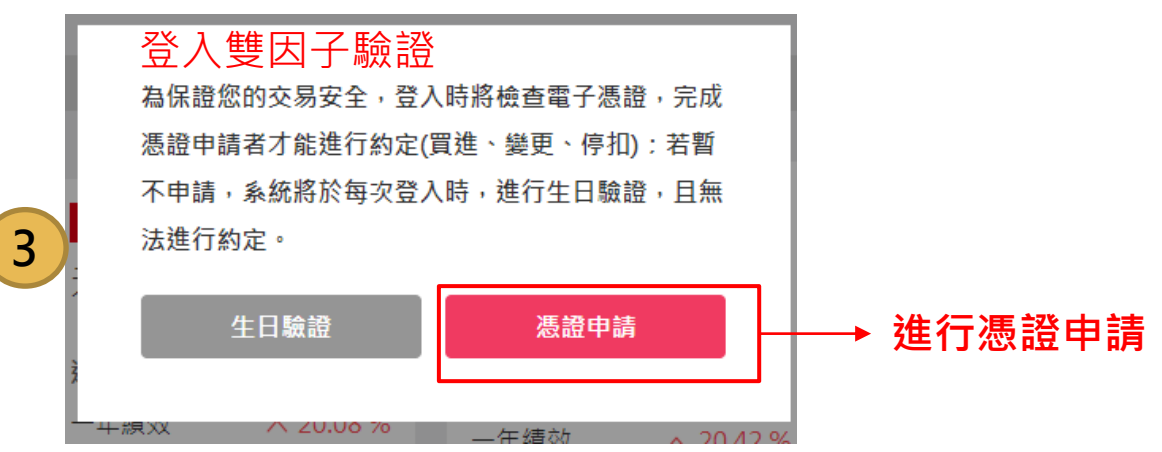

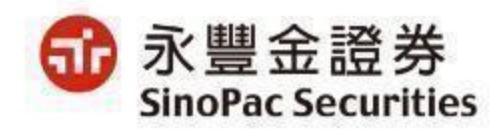

#### **【豐存股】2/2**

**申請憑證:**

**4. 生日驗證:需輸入西元出生年月日進行驗證。**

**5. OTP驗證:先選擇使用手機或Email信箱接收驗證碼,再選擇接收OTP的手機號碼或Email信箱,並輸入所取得的驗證碼。**

**6. 申請完成:閱讀憑證申請相關條款,勾選『我已閱讀並同意憑證作業條款』,再點選確認後,憑證立即申請完成。**

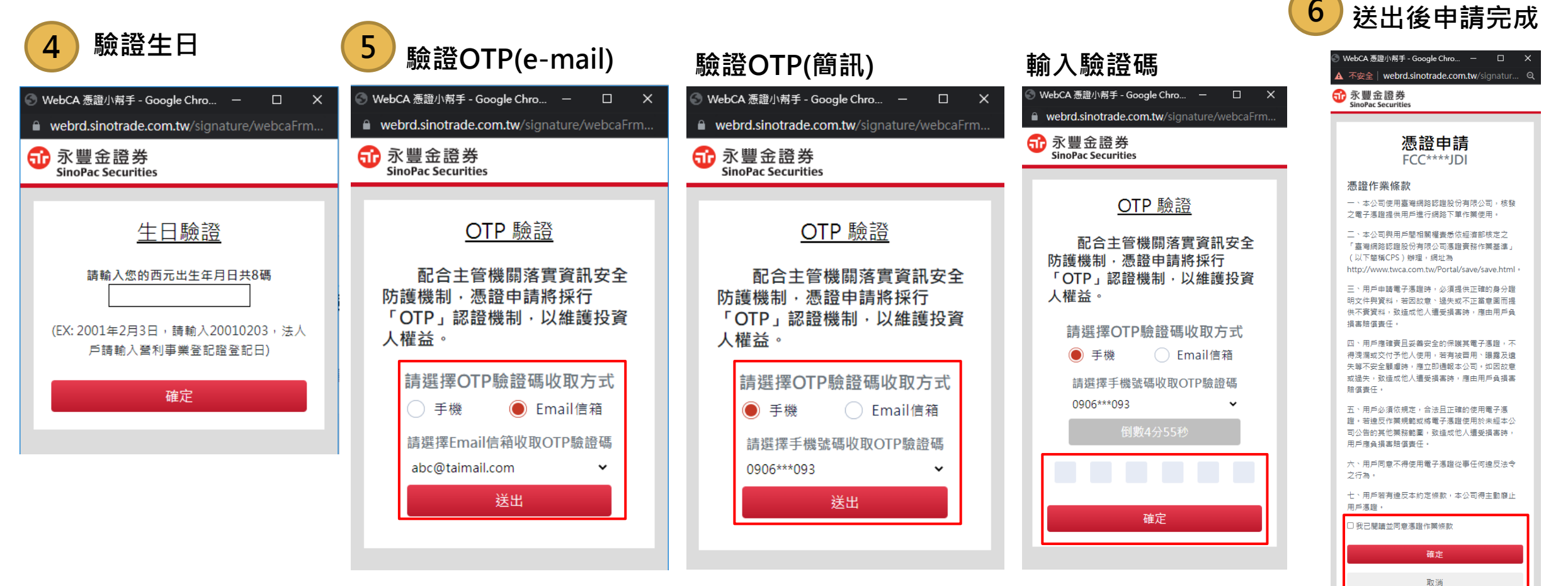

機密資料 僅限永豐金證券內部使用 Company Confidential-For SinoPac Securities Internal Use Only

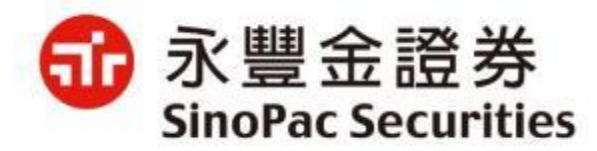

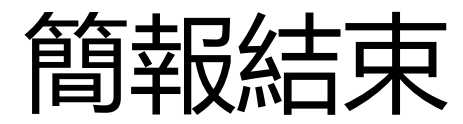